# 道路运输车辆核查系统

**用 户 手** 

# **册**

(V1.3-4S)

#### 前言

### **手册说明**

本手册可以给本系统用户参考、了解 APP 端和 PC 端工作内容, 也可以给专门的维护人员对系 统进行维护等。

### **内容介绍**

本手册包括对系统的说明和 APP 功能的介绍。

### **本书约定**

本书所描述的系统功能以最终发布的软件为准。

注:此文档中所述的核查员和复核人员,根据不同检测机构的管理制度和人员配 备情况,可以为同一人,也可以为不同人。建议采用二级审核方式,确保核查质量。一 般情况下认为复核人员为检测机构的技术负责人,负责对核查员提交的核查信息进行复 核。

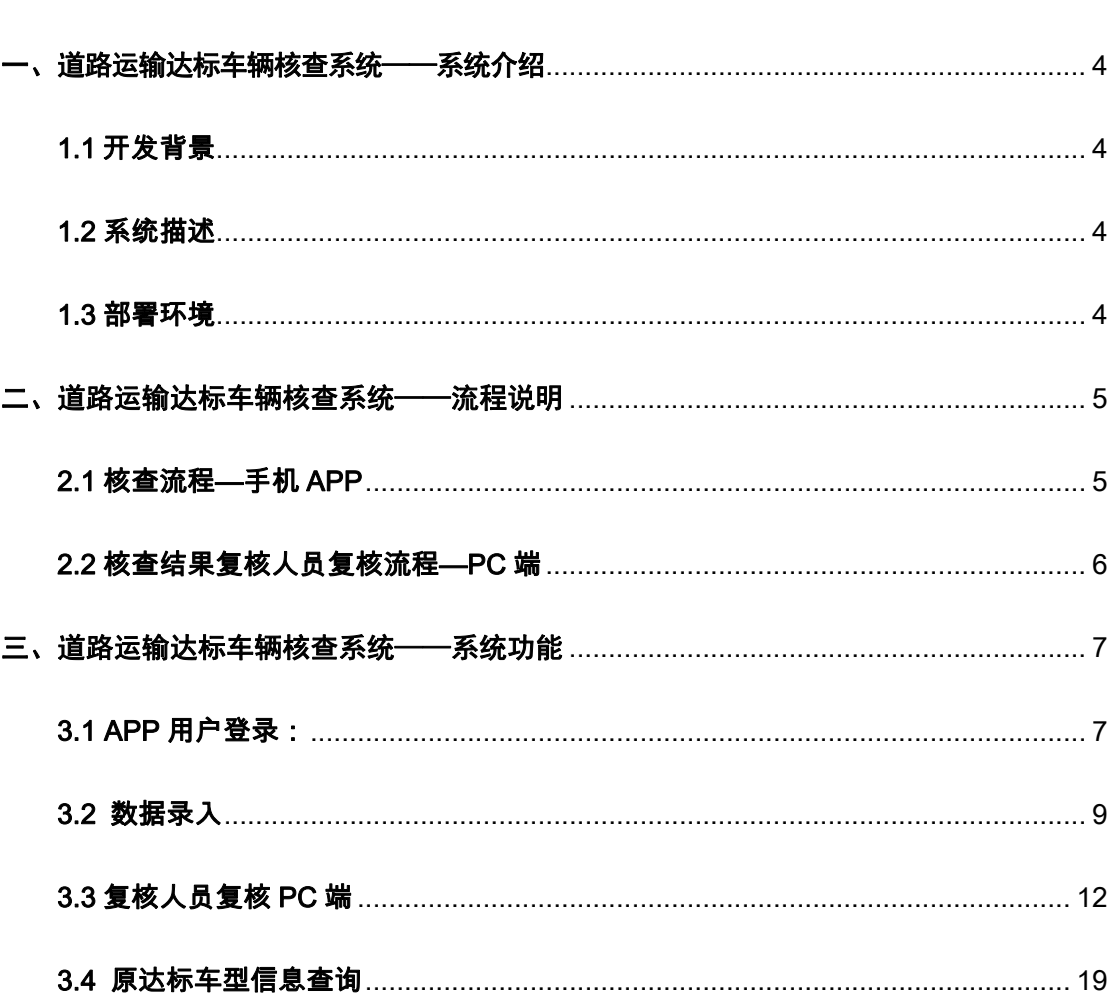

目录

## 一、道路运输达标车辆核查系统——系统介绍

### 1.1 开发背景

道路运输达标车辆核查工作系统(简称核查系统)主要依据 《道路运输达标车辆核查工作规范(试行)》相关标准要求进行建设 划,通过建设部署核查系统,搭建规范化的道路运输达标车辆核查 业务系统平台,进一步规范道路运输达标车辆核查工作,降低核查 人员工作强度、提升核查工作效率、规范化和科技水平。

### 1.2 系统描述

该系统通过运用计算机技术手段使道路运输达标车辆核查工作 模式由人工转为计算机化,实现核查数据实时采集上传和核查数 据自动比对,辅助核查人员进行核查结果判定,从而降低核查人 员的工作难度,同时节省业主的核查时间。

在使用该系统的过程中,由于用户是按照系统规划好的流程 进行的,少了人工的干预,因此可以在很大程度上保证各个点核 查工作的规范性和一致性,最终可以使使用该系统的所有核查点 的工作流程规范化,为上级部门检验核查工作提供了很大的便 利。

### 1.3 部署环境

APP 端:下载安装在 Android 系统手机;

后台管理端:通过常用浏览器输入网址访问登录系统。

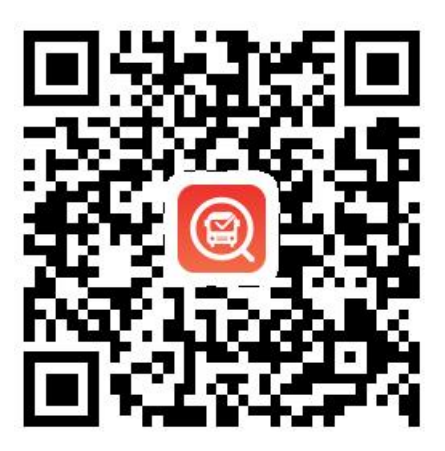

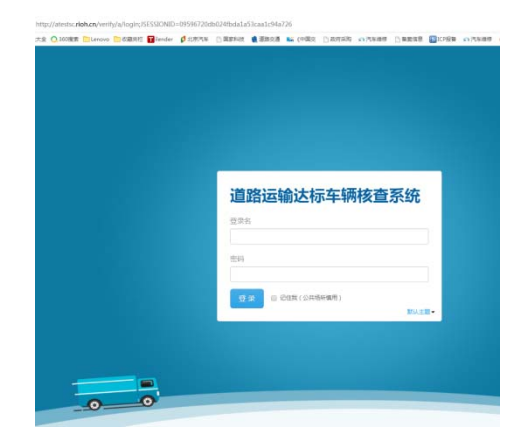

道路运输达标车辆核查系统 PC 端

道路运输达标车辆核查系统 APP 端

(安卓手机可扫描二维码下载) (登录网址:http://atestsc.rioh.cn/verify)

注:所有账号均可在 PC 端进行初始密码修改。

# 二、道路运输达标车辆核查系统——流程说明

### 2.1 核查流程—手机 APP

(1)核查员用户 APP 端登录,通过输入入场车辆产品型号自 动调取该车辆的部分配置参数数据。

(2)根据现场核查情况,具体输入和选择实车相关参数数据。

(3)当点击校核功能按钮后,核查系统通过后台调取公告参数 库里相对应车型数据,进行逐项自动化比对,当实车相关参数不符 合公告对应信息时,在 APP 端界面的问题汇总处给予逐项汇总提 示。核查员可对结果进行确认,生成和上传核查结果。

整个核查过程流程如下图所示

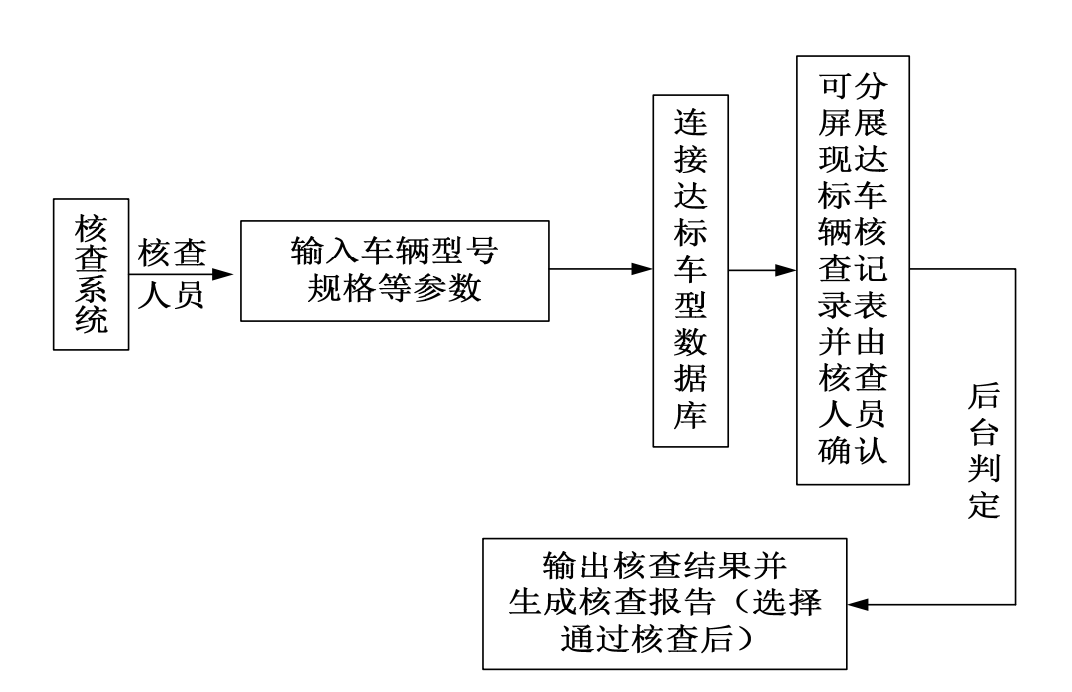

#### 图 2.1 核查过程流程图

### 2.2 核查结果复核人员复核流程—PC 端

(1)核查员核查完成后,提交核查结果,复核人员要对核查结 果进行复核;

(2)复核人员复核过程中,如果发现核查结果不符合公告达标 车辆要求,复核人员可以对提交的核查结果进行驳回,让业主联系 车辆生产企业按要求进行整改;此外也包括核查员因疏漏导致的录 入错误等情况需要退回重新提交的情况;

(3)复核人员复核过程中,如果核查结果符合公告达标车辆要 求,则复核人员提交复核意见,完成复核人员复核流程;

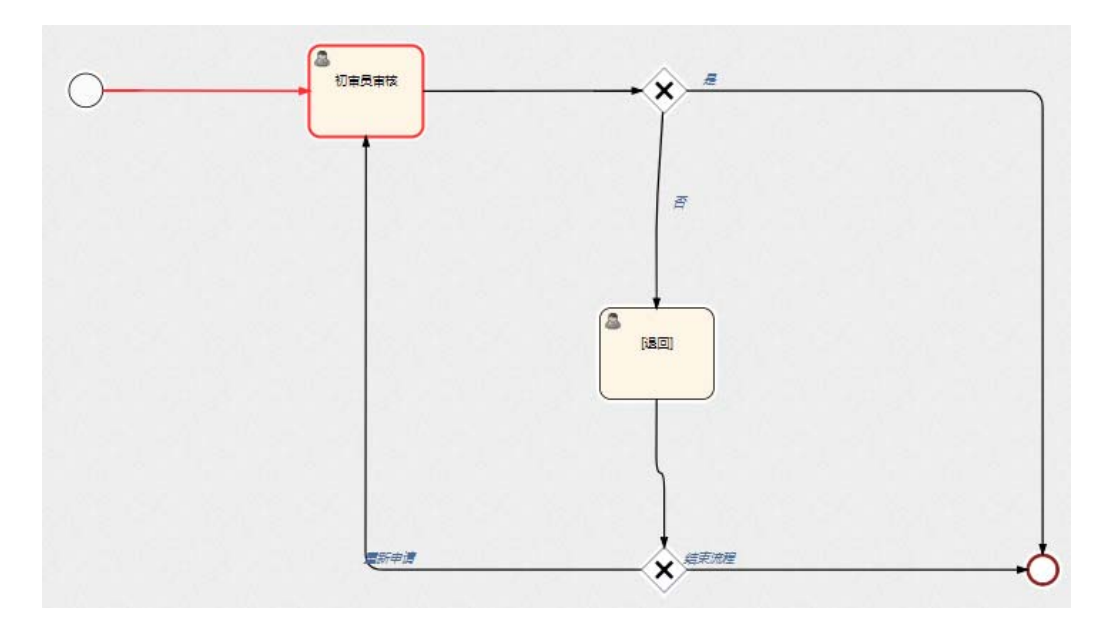

图 2.2 复核人员复核流程

# 三、道路运输达标车辆核查系统——系统功能

# 3.1 APP 用户登录:

核查员在手机端用核查账号密码登录车辆核查 APP。登录完成 进入"我的列表"页面,页面最下方是三个功能入口。

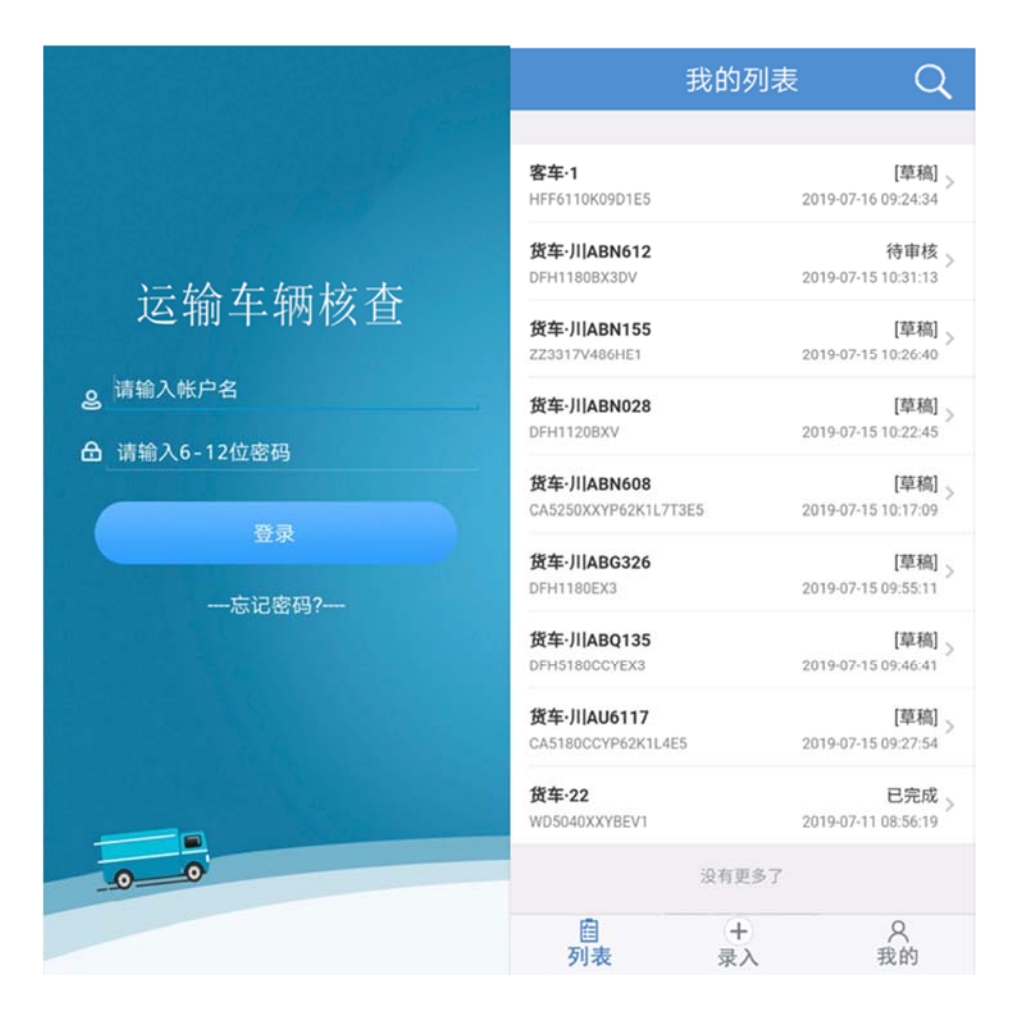

(1) 列表:选择"列表"显示"我的列表",页面表示核查 员核查车辆的记录。APP 登陆后初始页面就是"我的列表"。

(2) 录入:选择"录入",进入"数据录入"页面,核查员 可以在此选择车辆类型,由此进入不同页面,进行不同车辆类型的 核查信息录入。

(3) 我的:选择"我的"显示"我的"页面,用户可以用来 退出登录。

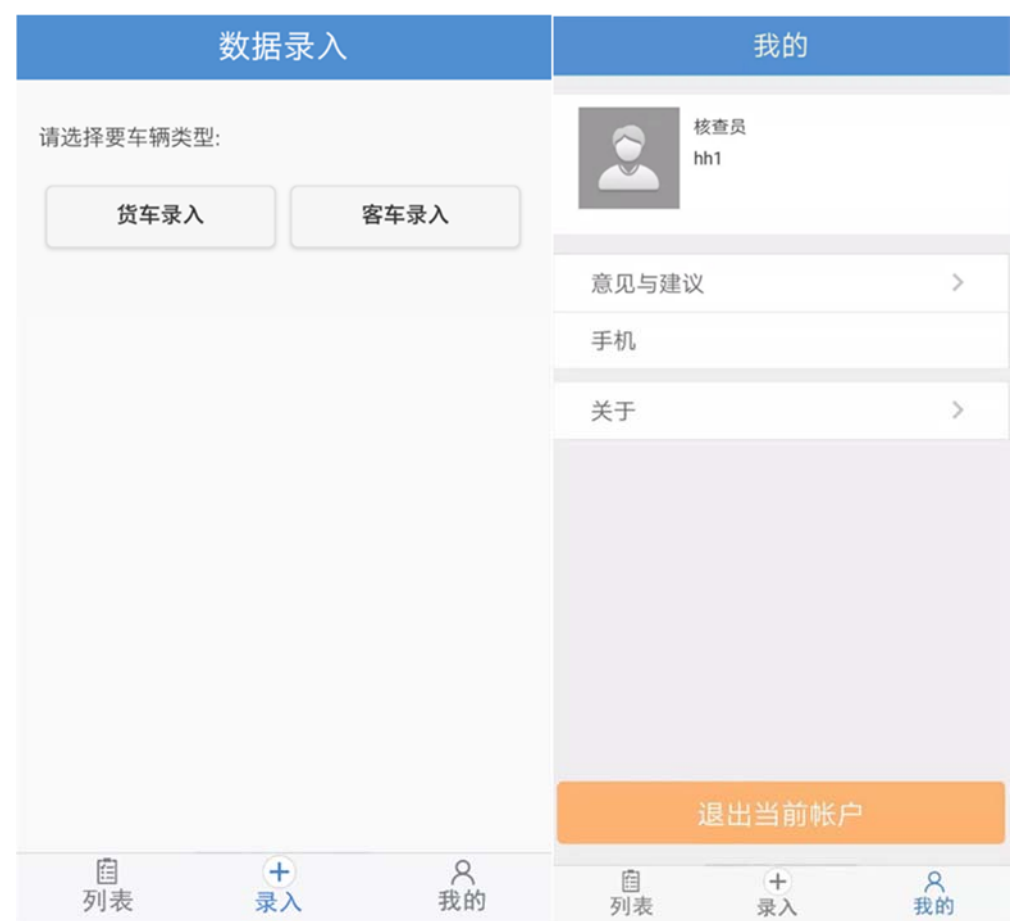

# 3.2 数据录入

(1)开始数据录入时,选择要核查的车辆类型,进入不同的录 入页面。

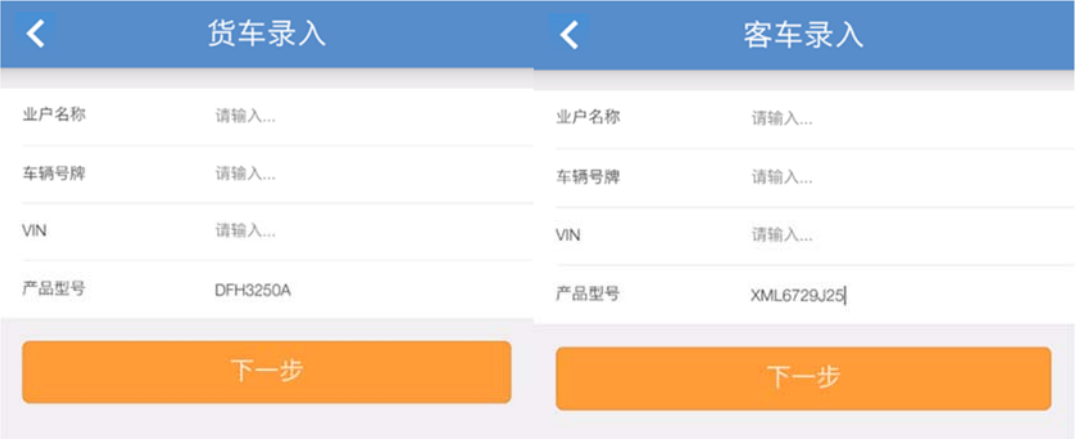

(2)进入到车辆录入页面,填写车主车辆信息;必须要填写车

辆的产品型号,通过产品型号能直接把该产品型号的基础公告信息 带入数据录入页面,这样核查员在核查过程中录入数据时,可以直 接从系统带入的数据中选取符合的数据;若实际核查的数据和带入 的数据有出入,再由核查员手动将实车核查的结果数据录入到对应 项目中。

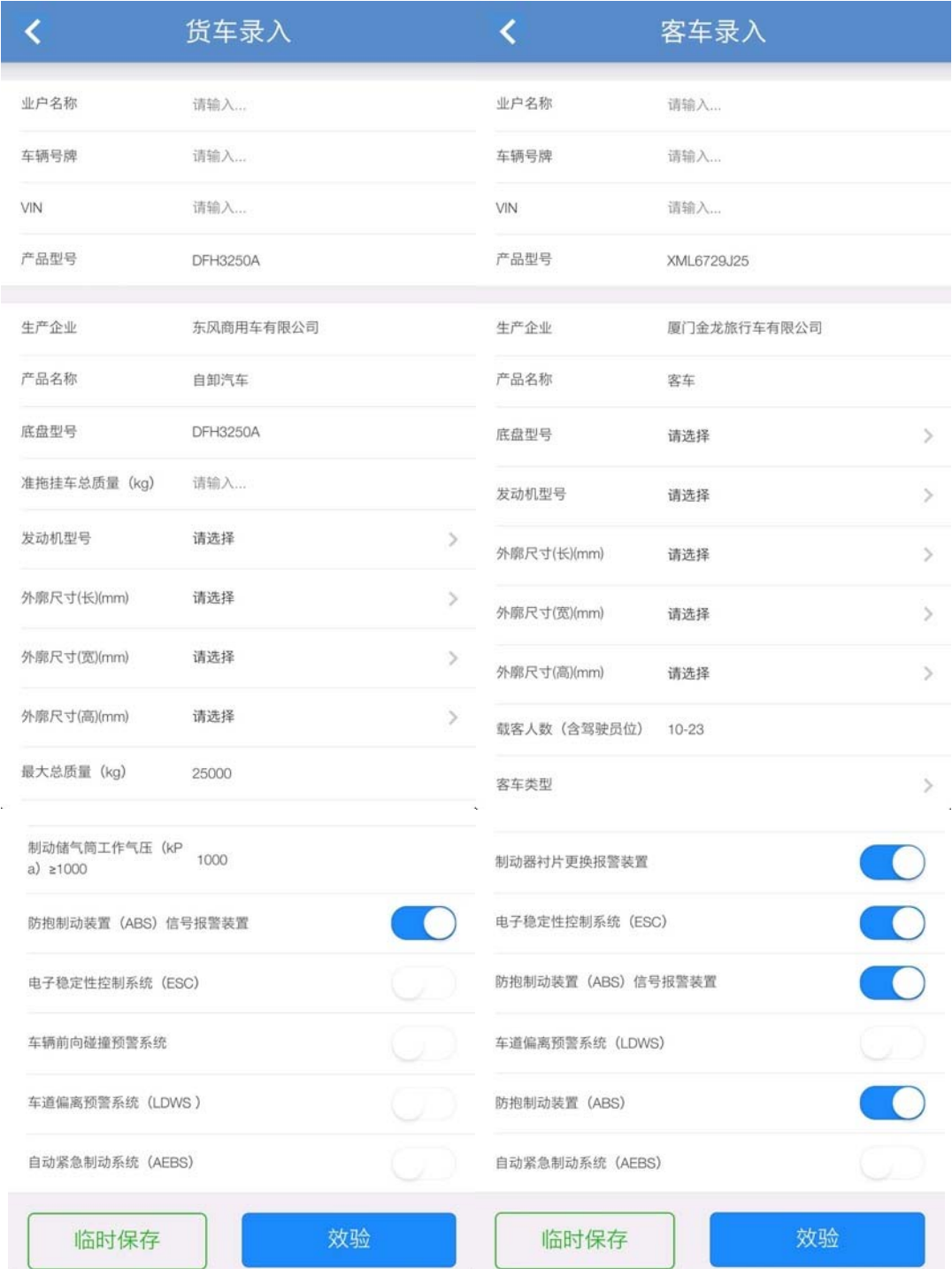

(3)数据录入过程中,可以对已经测得的数据进行临时保存, 方便在录入过程中断后能继续对没有核查的数据进行核查,已经核 查过的在临时保存后则不需要重复操作。

(4)核查数据填写完整后,点击"校验"按钮对核查数据进行 校验,

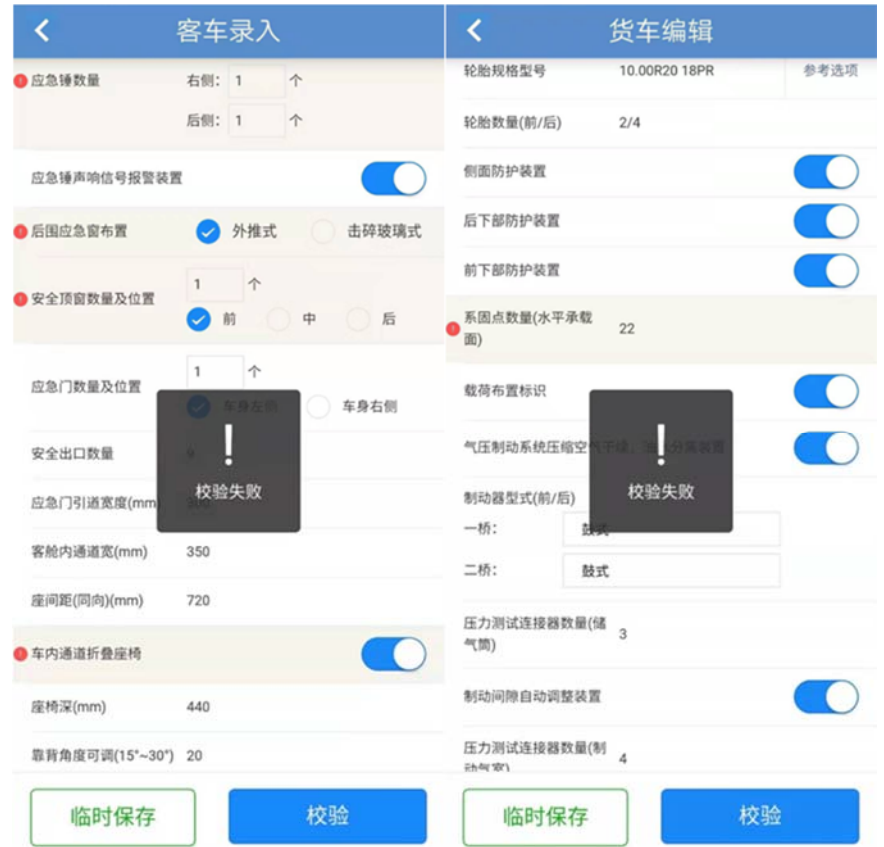

如果校验过程中有核查项和标准数据不匹配, 则显示校验失 败,会在问题汇总中列出有问题的项,并且对有问题的项高亮显 示,方便核查员核查。如果核查员确认填写的这些项的核查数据正 确无误,则需要提示车主进行整改。

(5)校验完成后,选择核查结论,并填写核查评价后,就可以 对核查表数据进行提交。

至此核查员通过手机 APP 进行的车辆核查信息录入完成。

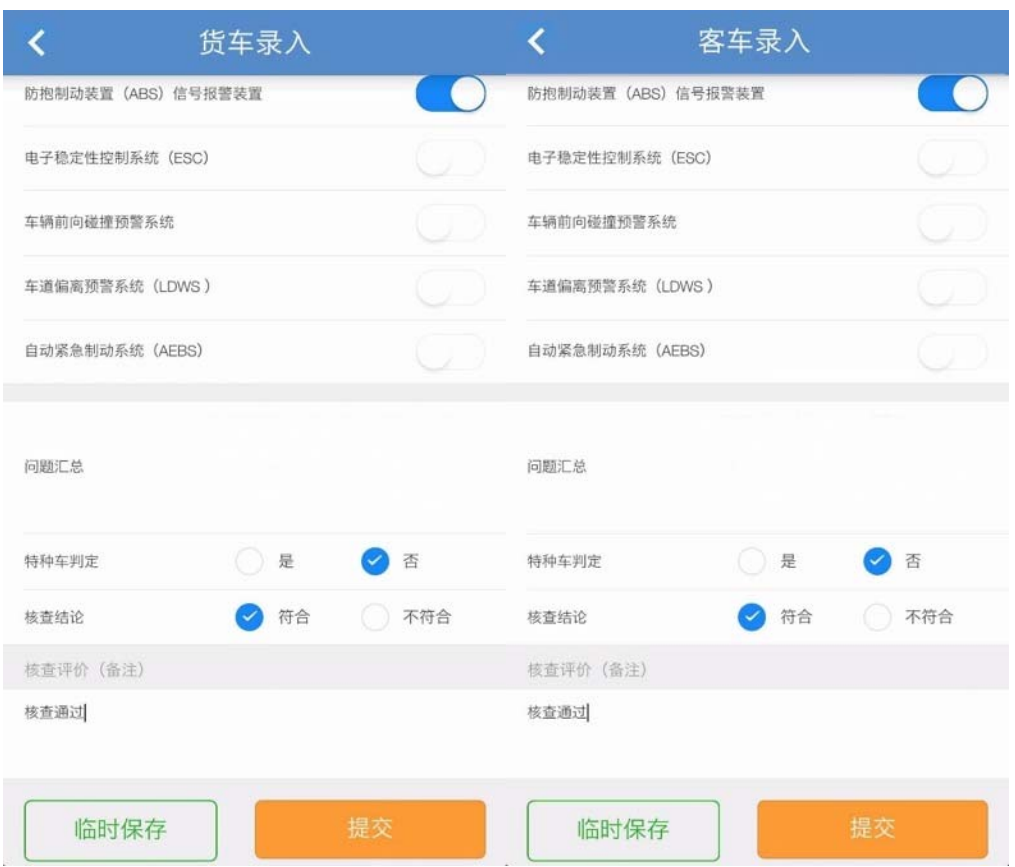

# 3.3 复核人员复核 PC 端

(1) 复核人员通过各自的账号和密码登录"道路运输达标车辆 核查系统"。

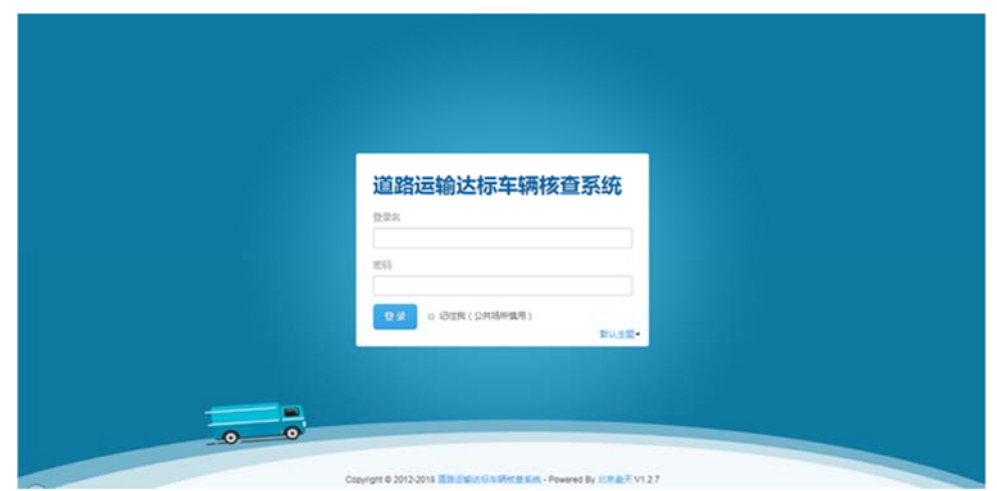

(2)复核人员登录系统后,可以列表看到核查员提交的核查信 息,每一条信息都可以通过"详情"看到它的详细内容,并且点击

"文书"可以导出核查表信息的 pdf 文档,提供用户下载打印使

# 用。通过点击右上角可以查看个人信息以及修改密码。

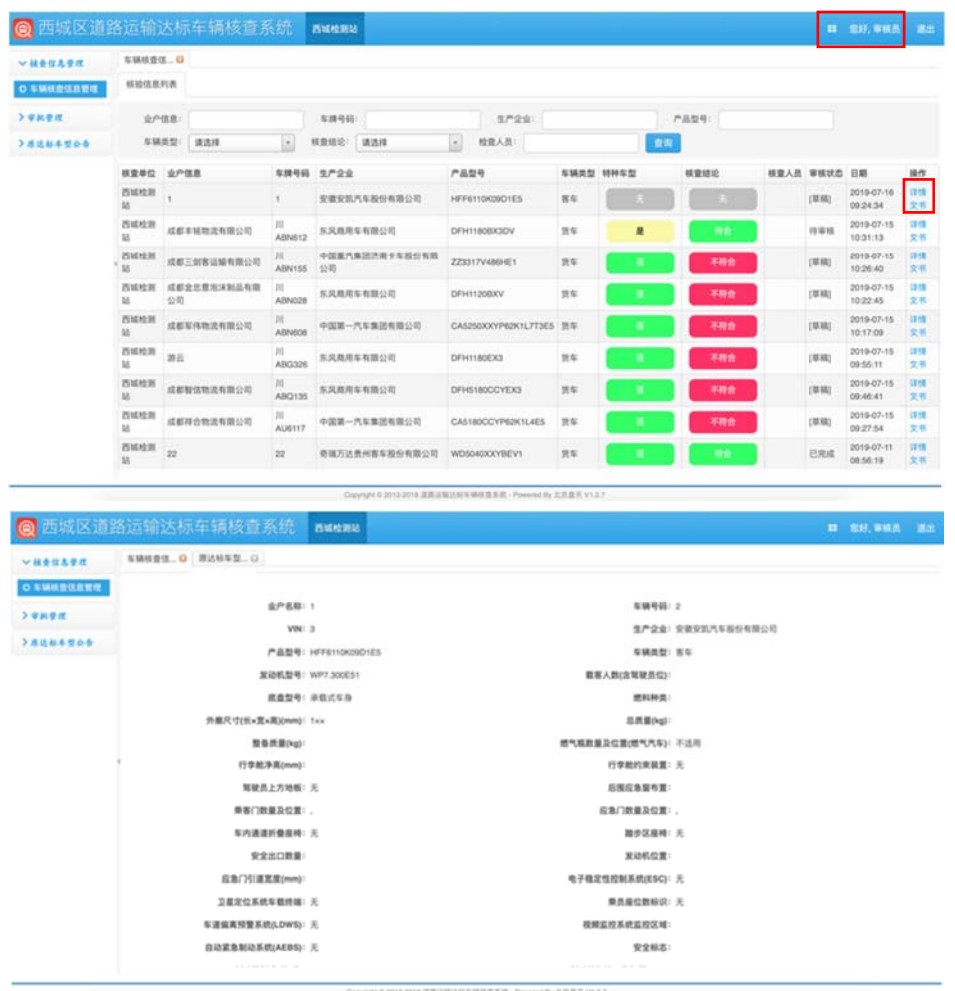

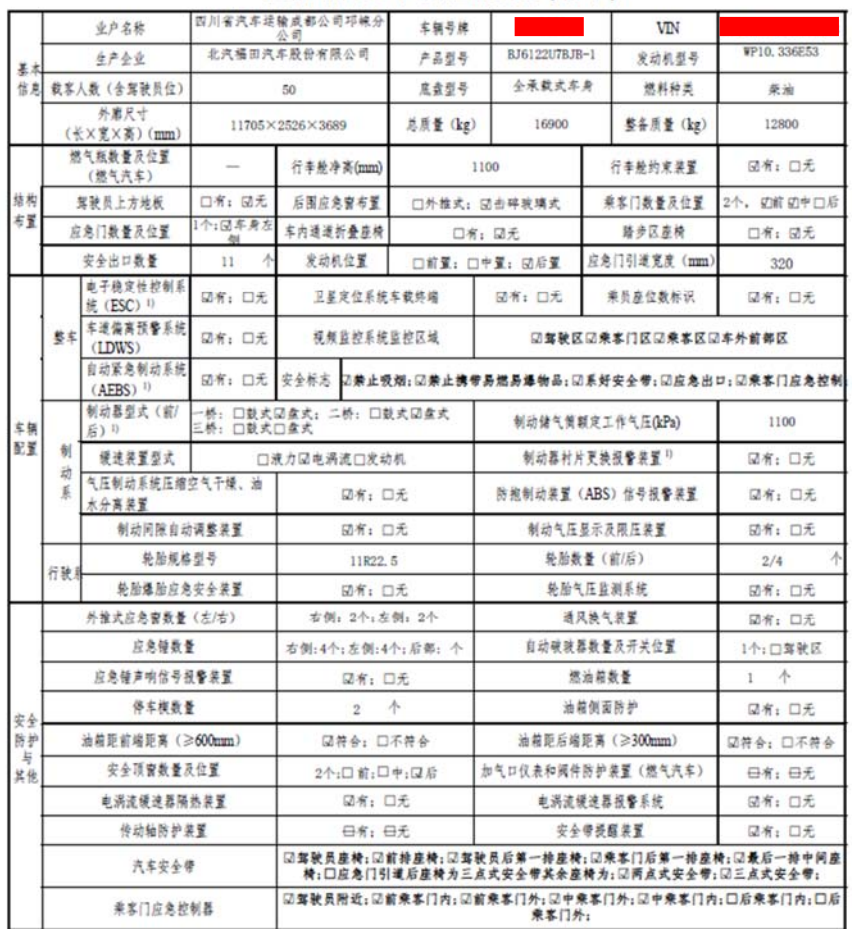

#### 道路运输达标车辆核查记录表 ( 客车 )

|                                                                                                    |               | 是叫烂册↓☆ 下™水兰ん水水 ( 日十 八 米 /      |                         | □高三级: □高二级: 図高一 |
|----------------------------------------------------------------------------------------------------|---------------|--------------------------------|-------------------------|-----------------|
| 等级<br>评定<br>信息                                                                                                    | 客车类型          | □特大型: 國大型: □中型: □小型            | 等级                      | 级: 口中级: 口普通级    |
|                                                                                                    | 客舱内通道宽(mm)    | 350                            | 座间距(同向)(mm)             | 720             |
|                                                                                                    | 座椅横移(向通道)(mm) | 60                             | 座椅深 (mm)                | 440             |
|                                                                                                    | 座垫宽 (mm)      | 440                            | 座椅脚蹬                    | 团有: 口无          |
|                                                                                                    | 靠背高 (mm)      | 700                            | 靠背角度可调(15°~30°)         | ☑符合: □不符合       |
|                                                                                                    | CAN 总线        | 回有: 口无                         | 电磁风扇离合器或其他节能风扇<br>散热系统  | 國有: 口无          |
|                                                                                                    | 卫生间           | 日有:日无                          | 发动机舱自动灭火装置              | 回有: 口无          |
|                                                                                                    | 扶手 (靠通道处)     | <b>团有; 口无</b>                  | 影音播放及麦克风设备              | 回有: 口无          |
|                                                                                                    | 人均行李舱容积 m3/人  | 0.15                           | 空气净化装置                  | 团有: 口无          |
|                                                                                                    | 悬架类型          | $\Box A$ : $\Box B$ : $\Box C$ | 底盘集中润滑系统                | 回有; 口无          |
|                                                                                                    | 随动转向机构        | 日有: 日无                         | 动力电池箱内具有报警功能的自<br>动灭火装置 | 日有: 日无          |
|                                                                                                    | 空气调节装置        | 冷: 図有; 口无<br>暖: 図有: 口无         | 乘客门结构                   | 図单扇: □双扇        |
|                                                                                                    | 车内行李架         | ☑有: □无                         | 车外行李架                   | 口有: 团无          |
|                                                                                                    | 轴距 (mm)       | 5920                           | 日间行车灯                   | 図有: 口无          |
|                                                                                                    | 盲区监测系统        | 國有: 口无                         | 主驾安全气囊                  | 國有: 口无          |
|                                                                                                    | 副驾安全气囊        | 口有: 回无                         | 通用串行总线 USB              | 回有: 口无          |
|                                                                                                    | 温度自动控制装置      |                                | 回有: 口无                  |                 |
| 特种车型判定                                                                                                    |               | 口是: 口否                         | 核查结论                    | □符合:□ 不符合       |
| 核验通过<br>无<br>问题汇总                                                                                                    |               |                                |                         |                 |
| 本表是交通运输主管部门开展道路运输达标车辆核查记录表,用于核查实车的一致性,选中某项显示"√","不适用"表示该项不适用<br>其他<br>于此次检查,其他空格栏应填写具体数据。<br>注: 12: 自 2019年 4月 1日起执行, 具体要求详见备注中 25、27、32和 35。 |               |                                |                         |                 |
| 单位 (益章): 成都市锦兴车辆检测有限公司<br>核查人员:<br>日期: 2019-07-16                                                                                             |               |                                |                         |                 |

道路运输达标车辆核查记录表(客车)(续)

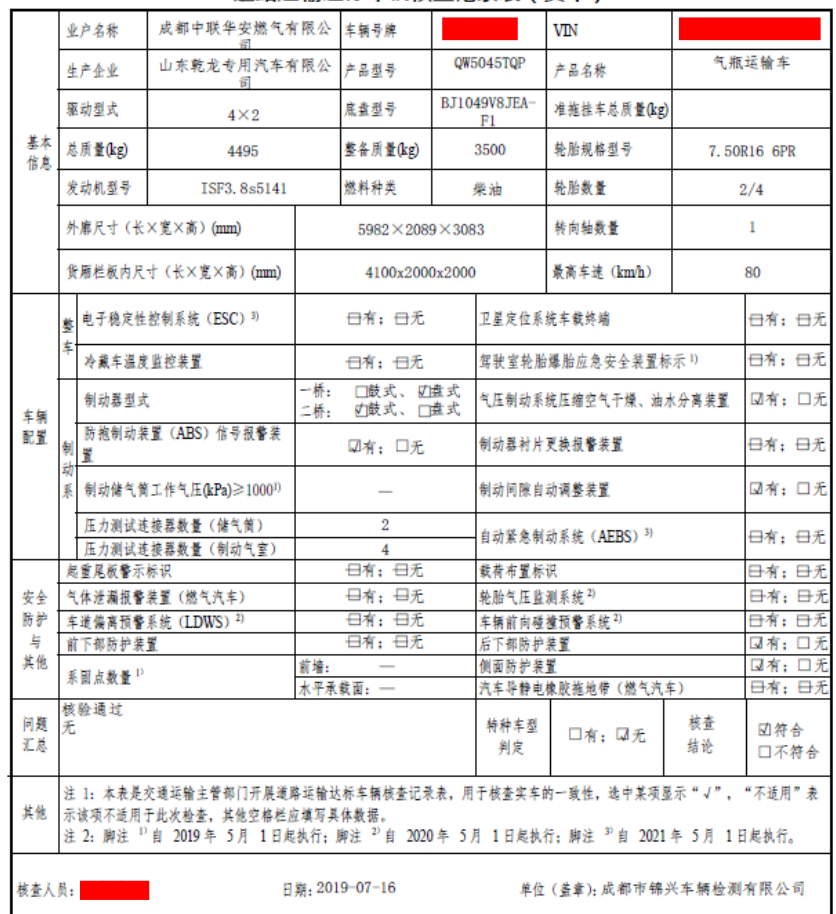

#### 道路运输达标车辆核查记录表(货车)

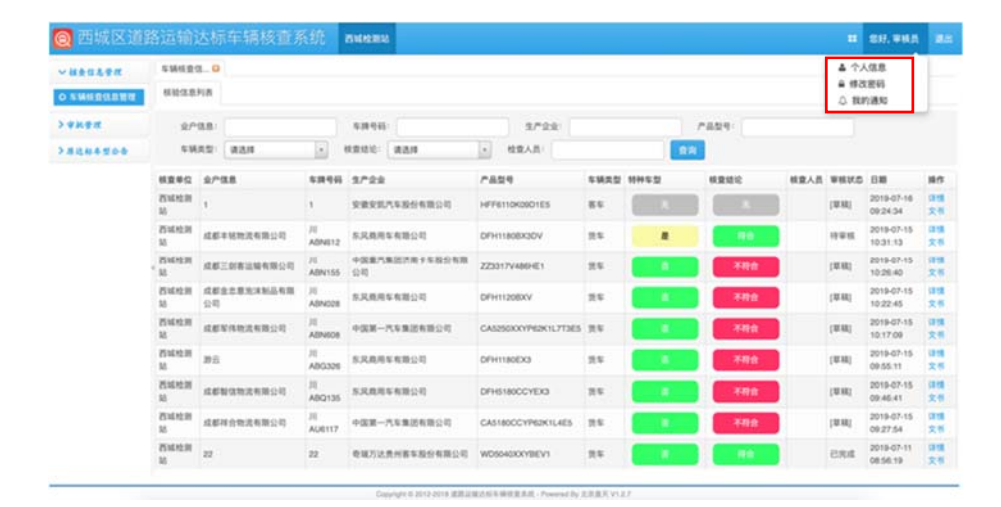

(3)"审批管理"可以看到提交的尚未进行审批的核查信息。 通过"签收任务"进行审批流程。

(4)点击"签收任务",开始审批核查信息。签收完之后这一 条记录的状态变成"任务办理",此时通过点击"任务办理"便可在 页面上对核查信息进行审批。

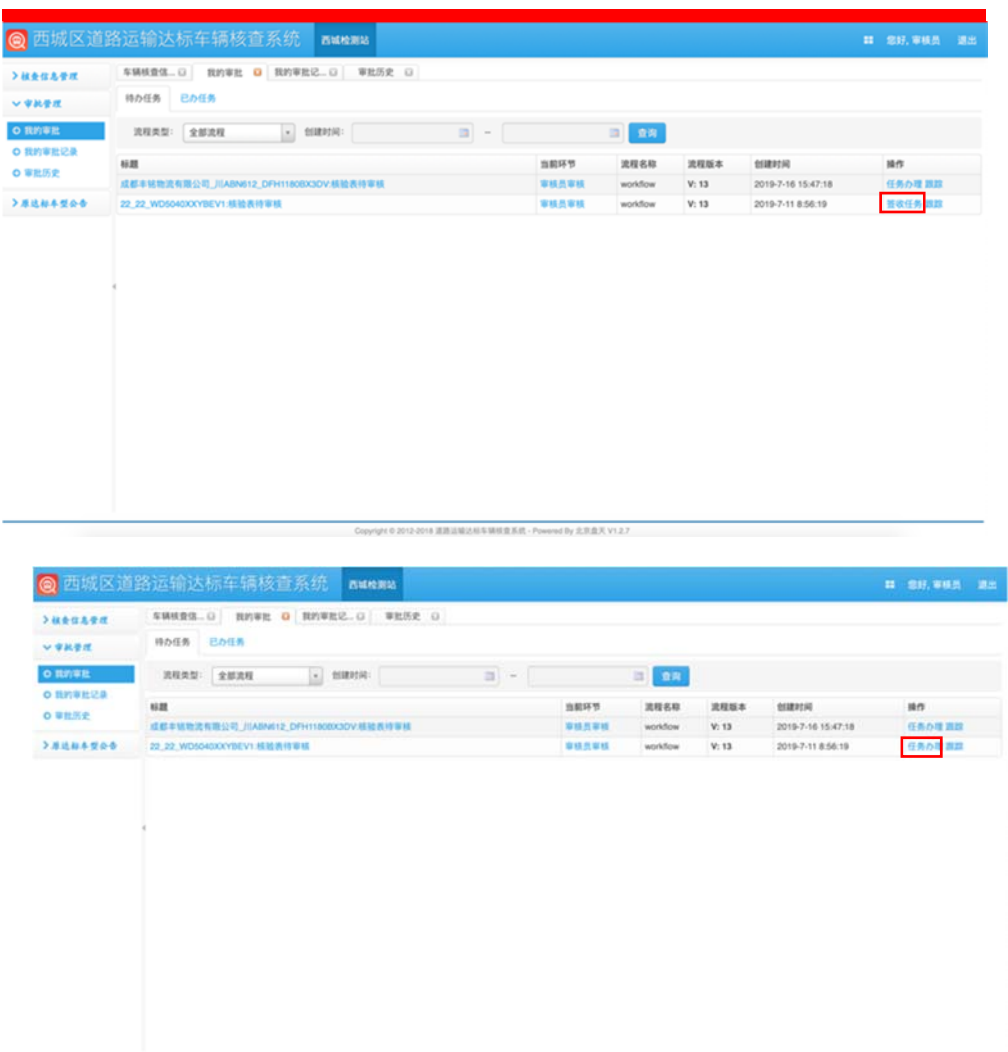

(5)通过审查核查信息,发现如果核查内容无问题,则点击 "通过"按钮通过这条核查信息的审查;如果核查内容存在问题, 则可点击"退回"按钮驳回这条核查记录,让核查员重新进行核 查。

02012-2018 道路运输达标车辆核查系统 - Powered By 北京盘天 V1.2.7

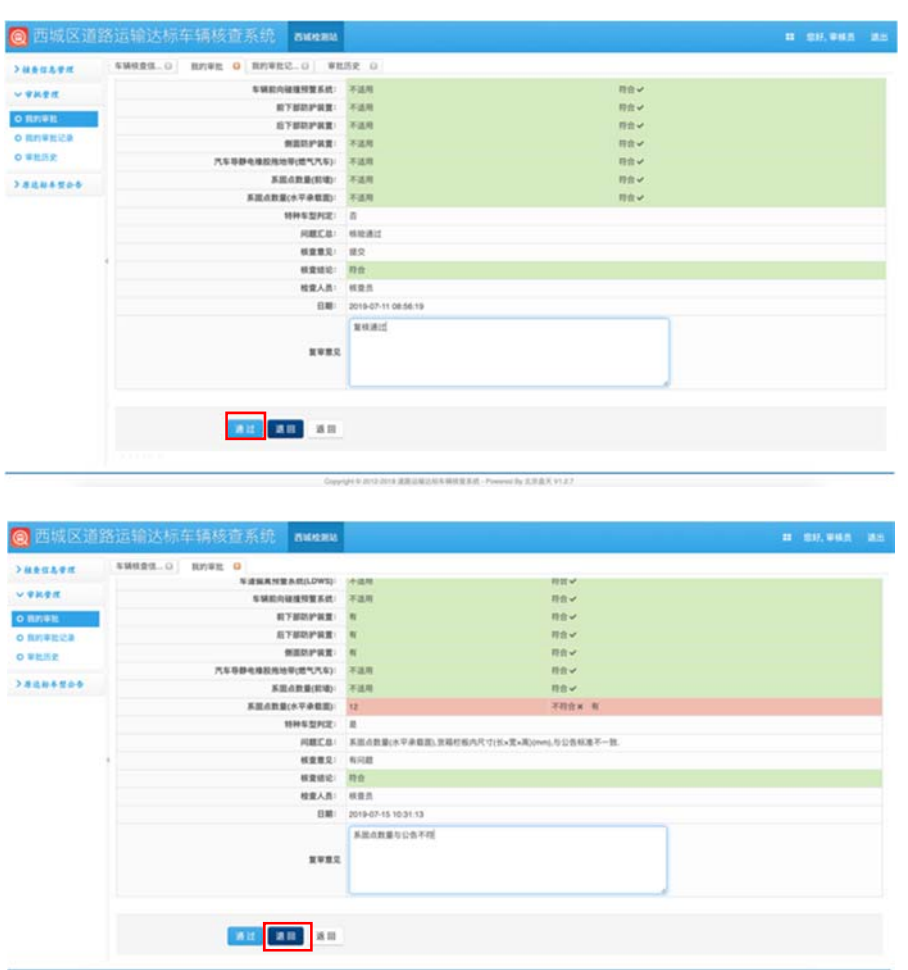

(6)复核人员完成审查后,在审批历史中可以查看复核过的核

查信息。

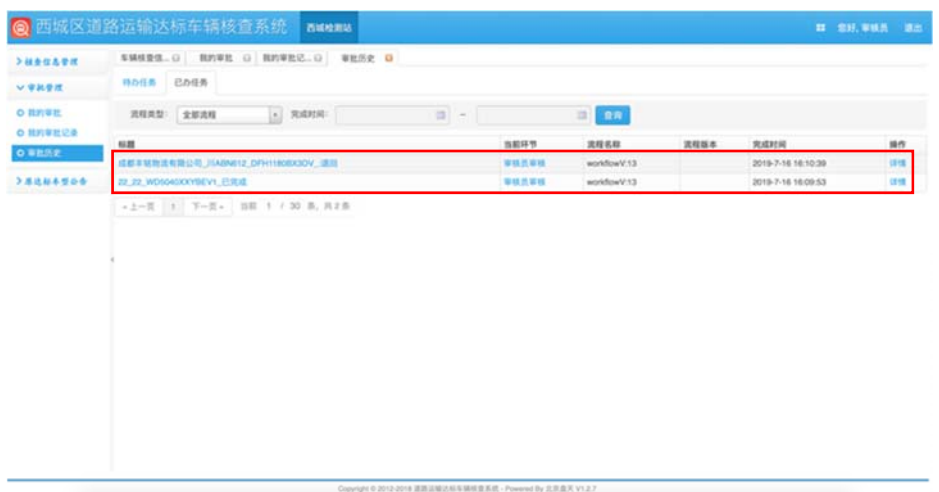

审查完成后,PC 端的复核流程完成,这辆车的整个核查流程完 结。

## 3.4 原达标车型信息查询

此外,在 PC 端还可以进行原达标车型公告信息的查询。点击左 边菜单栏的原达标车型公告,可以查看达标车型的公告信息。还可 以根据企业名称、产品型号、产品名称等字段查询具体的公告信 息。点击产品型号,可以查看具体的公告信息。

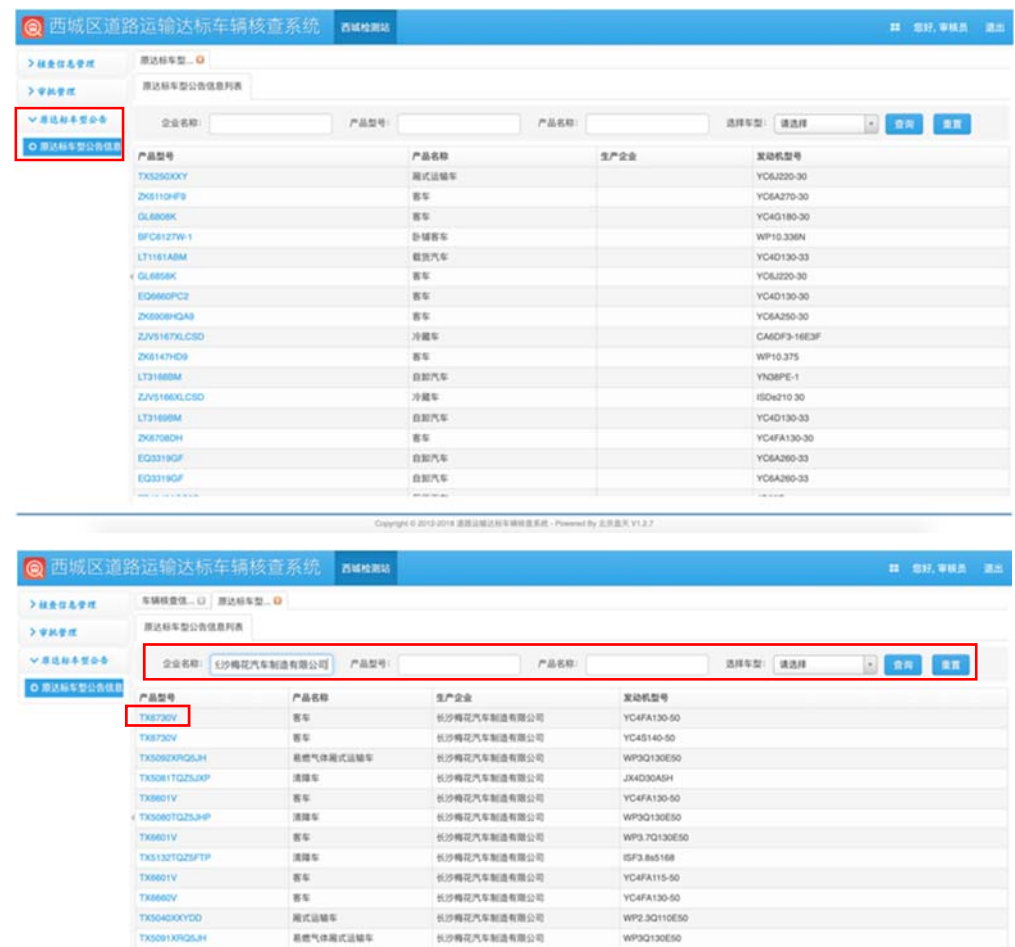

weake

长沙梅花汽车制造有限公司

长沙梅花汽车制造有限公司

**KONGTABIARDE** 

长沙梅花汽车制造有限公司

ISF3.865141

WP2.9Q110E50

WP10.310E53

WP2.3Q110E50

amanacuus

 $8<sub>4</sub>$ 

84

nuitiga

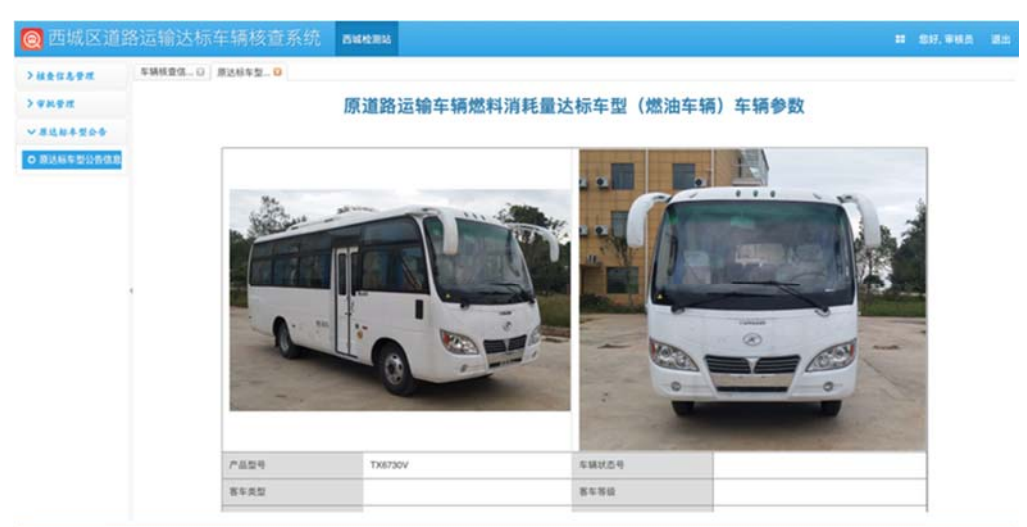

Oppoge 6 2012-2018 透過認識及社会解放置系統 - Powered By 北京最天 V1.2.7